## **How to Submit Your Completed Google Slide in Canvas**

1. Open your Google Slide titled "Copy of Replace with Your Name\_People Represented Within STEAM." Make sure to edit the title of the Google Slide before submitting!

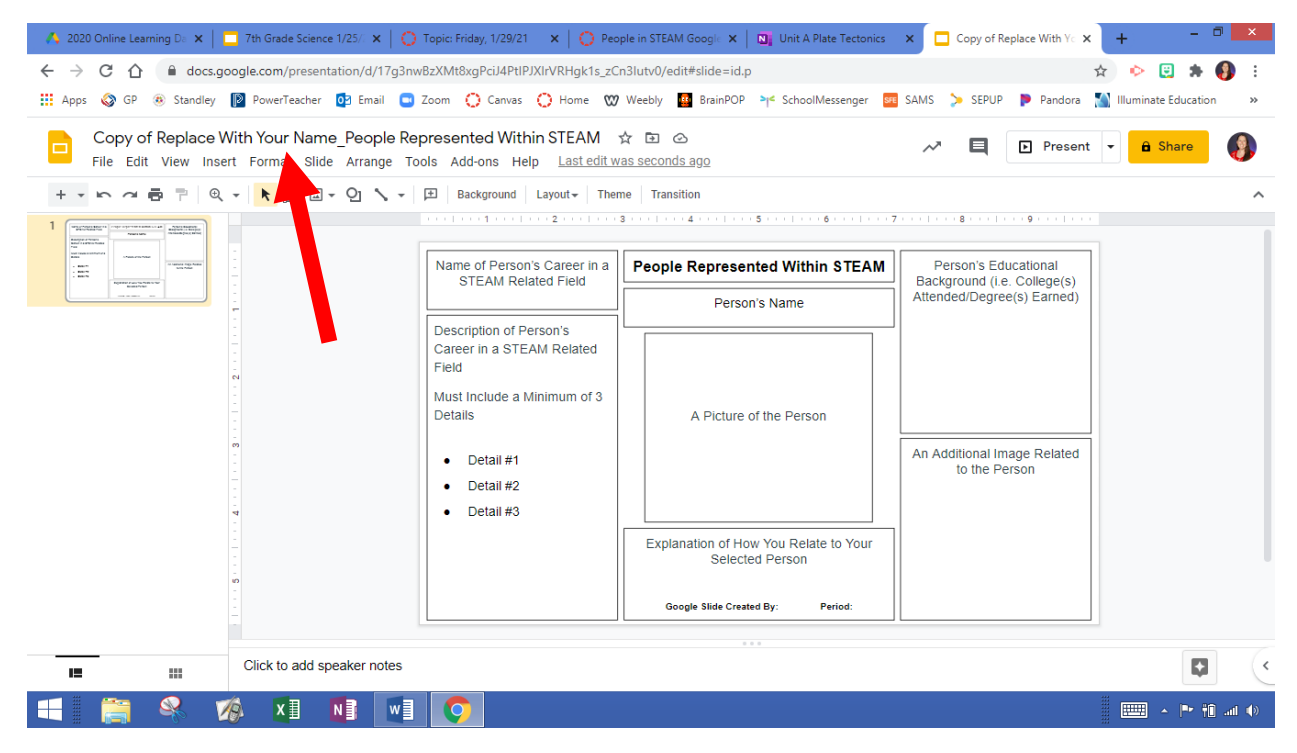

## 2. Select the yellow Share button in the top, left corner.

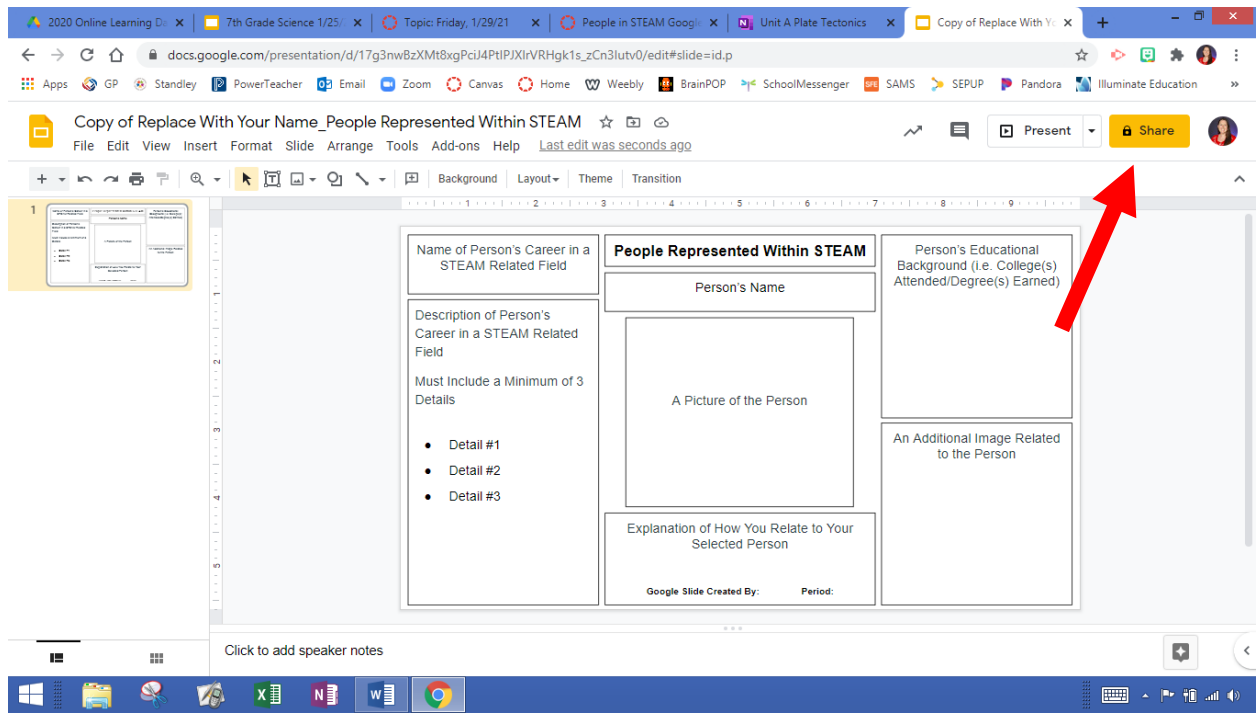

3. Select Get link. Be sure that it is set to San Diego Unified School District "Anyone in this group with this link can view."

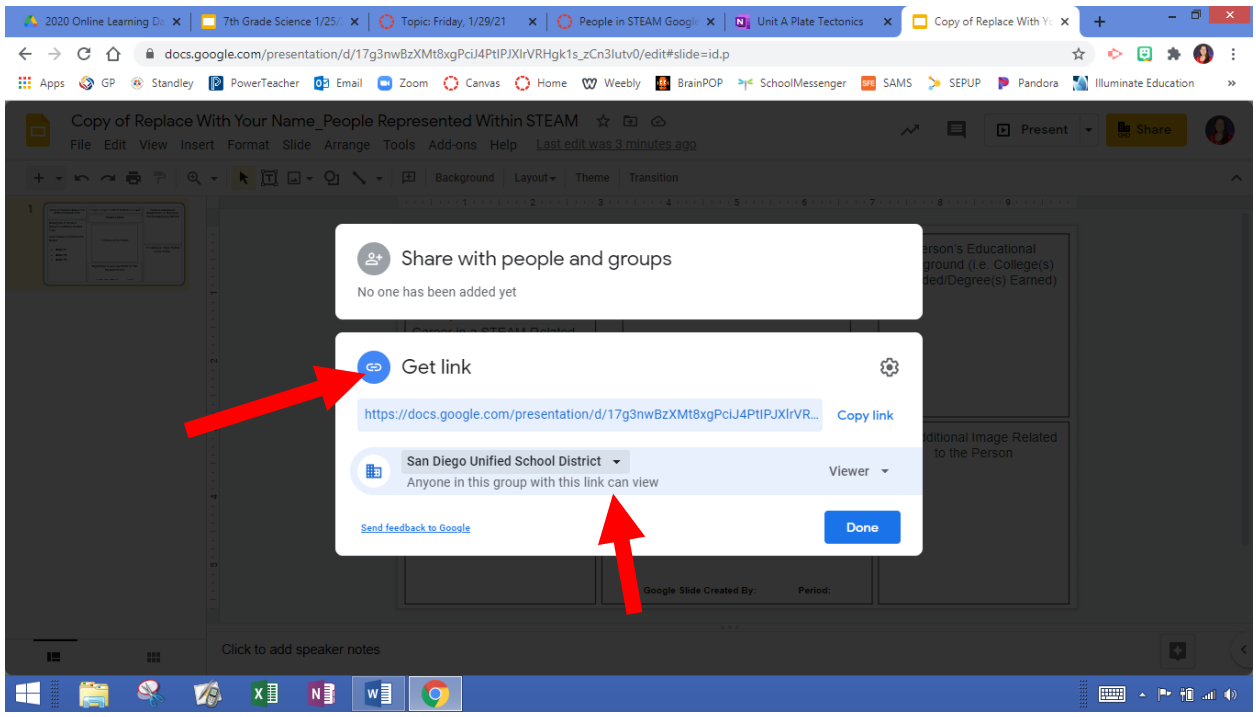

4. Select Copy link.

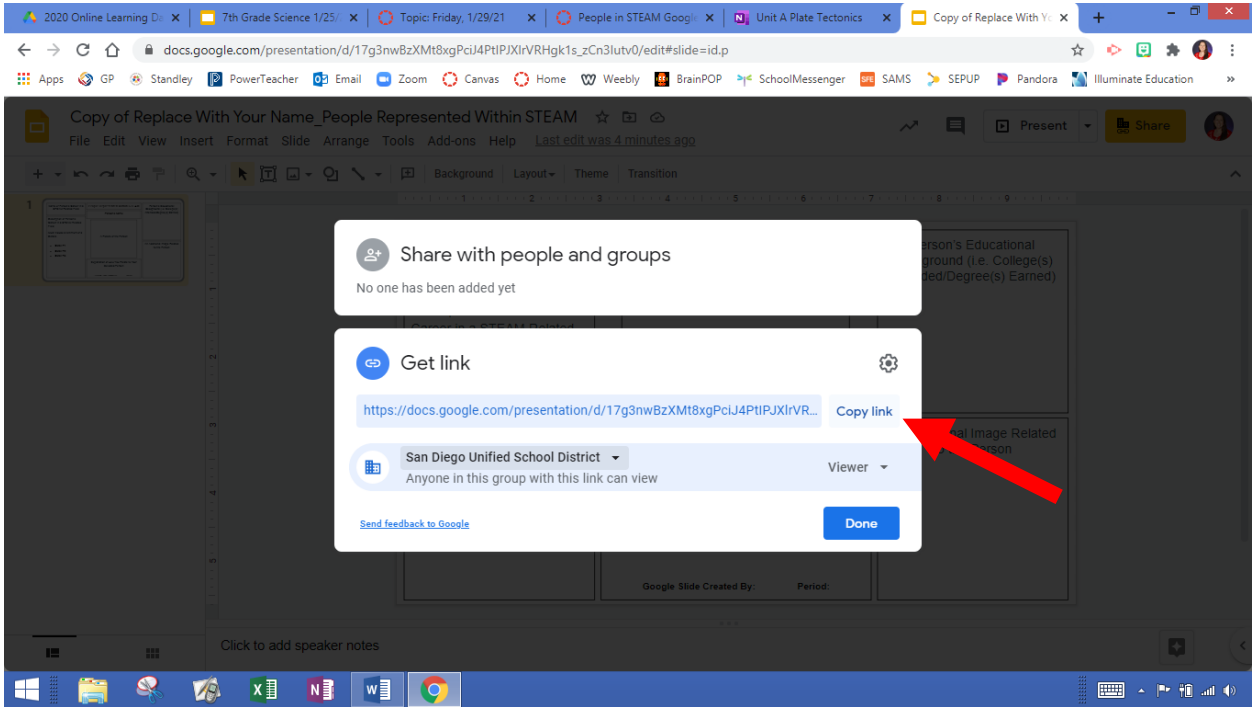

5. Return to Canvas and select Submit Assignment.

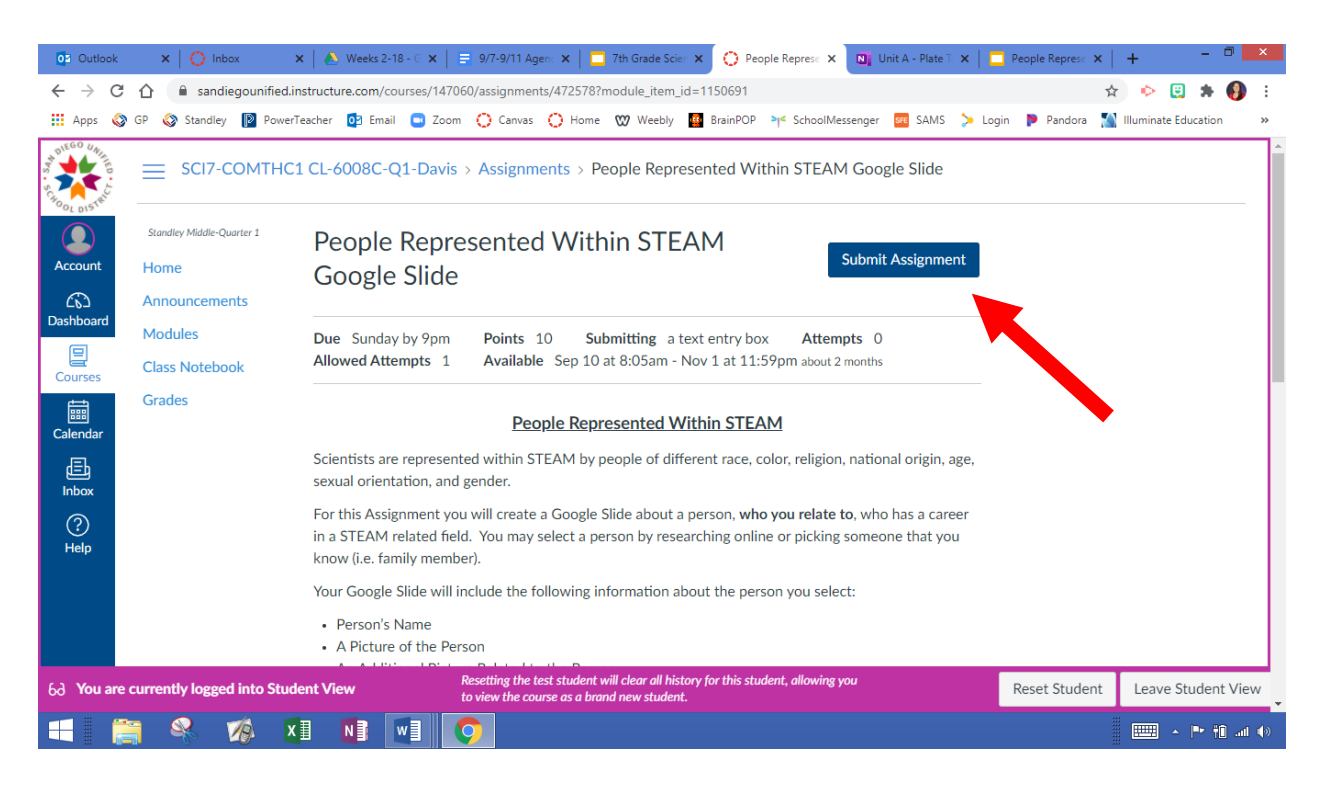

6. Select "Ctrl+v" to paste the link in the submission box for this assignment.

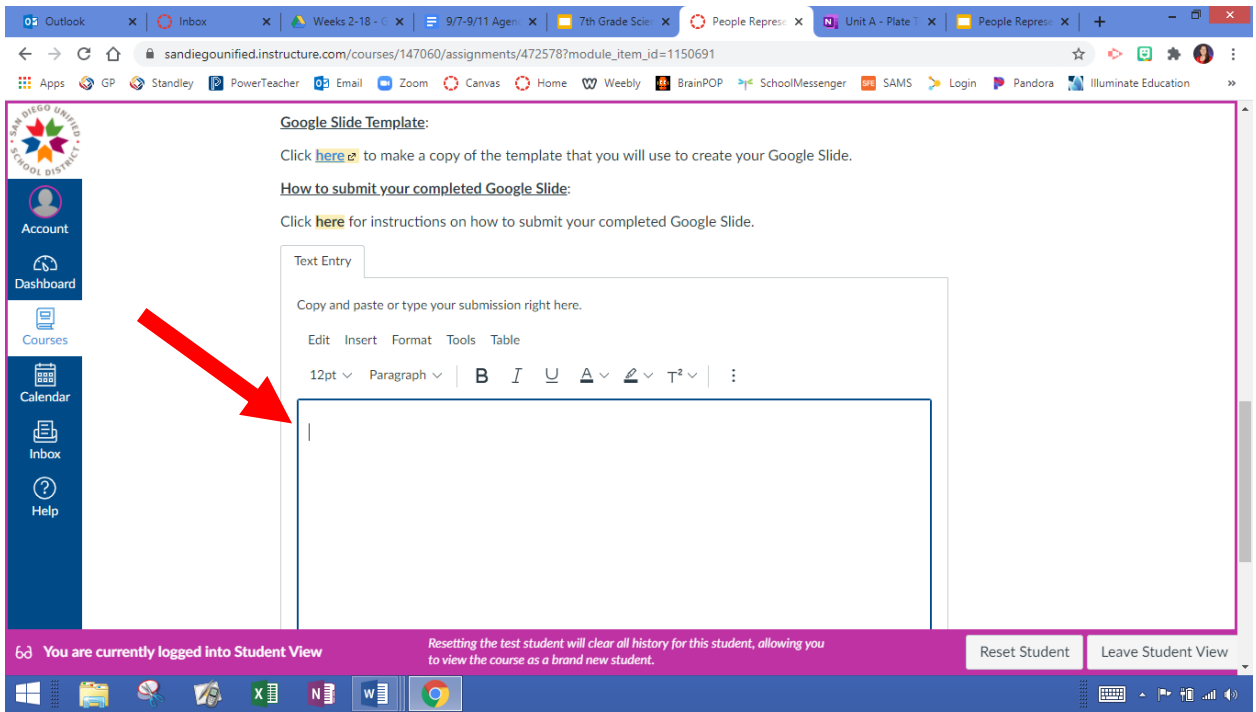

## 7. Select Submit Assignment.

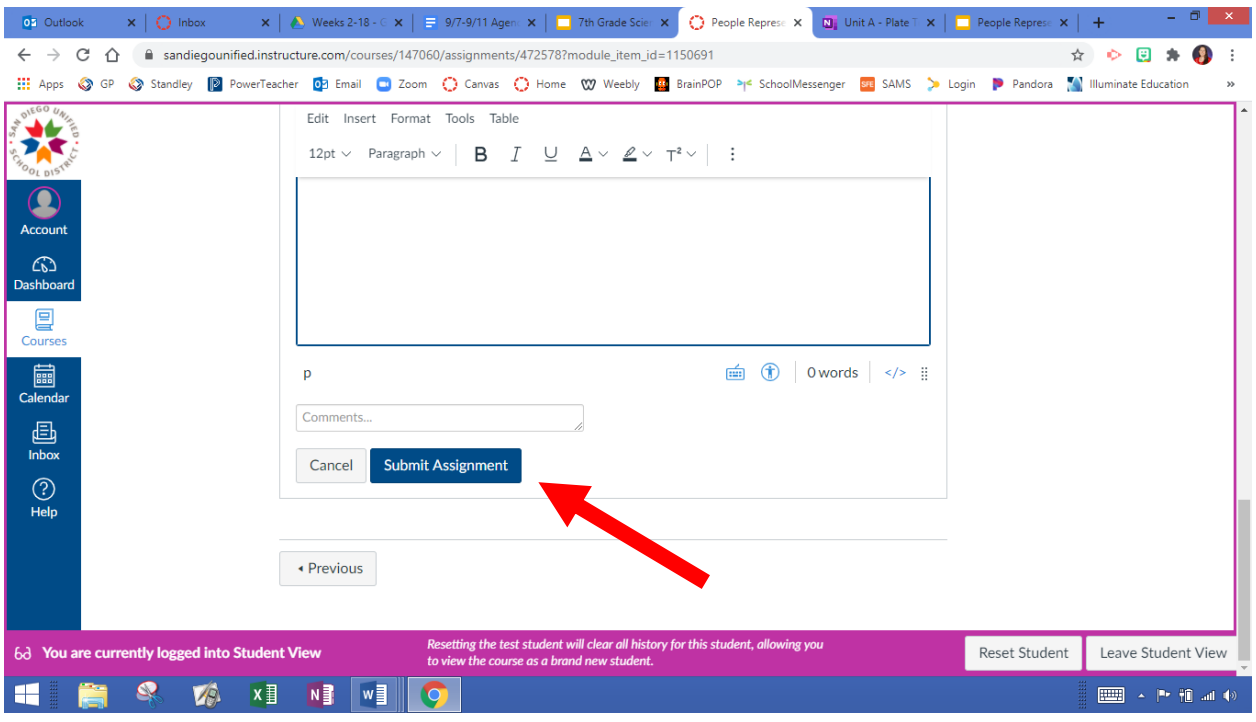